## TATA CARA REGISTRASI AKUN SISTER CLOUD BAGI DOSEN / TENAGA KEPENDIDIKAN

Bagi yang belum memiliki akun SISTER, Anda dapat melakukan registrasi di platform SISTER (versi Cloud). Namun sebelum mendaftar, khusus Dosen/Tenaga Kependidikan (Tendik), pastikan memiliki Nomor Induk Dosen Nasional (NIDN) atau Nomor Induk Tenaga Kependidikan (NITK) dan terdaftar di PDDikti.

Berikut cara registrasi akun di SISTER (versi Cloud):

1. Masuk ke URL berikut [https://sister.kemdikbud.go.id.](https://sister.kemdikbud.go.id/)

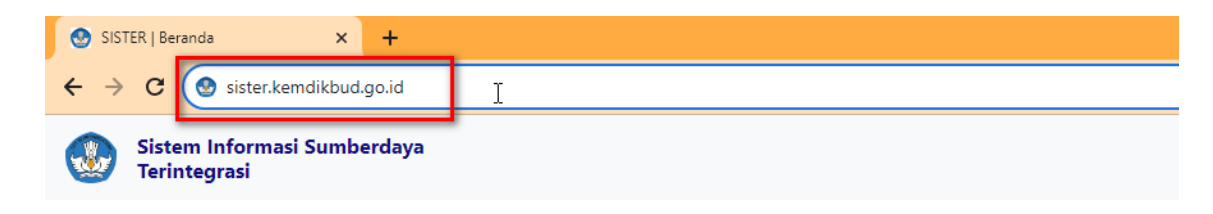

2. Kemudian pada Beranda, klik tombol "Belum punya akun? Daftar Sekarang".

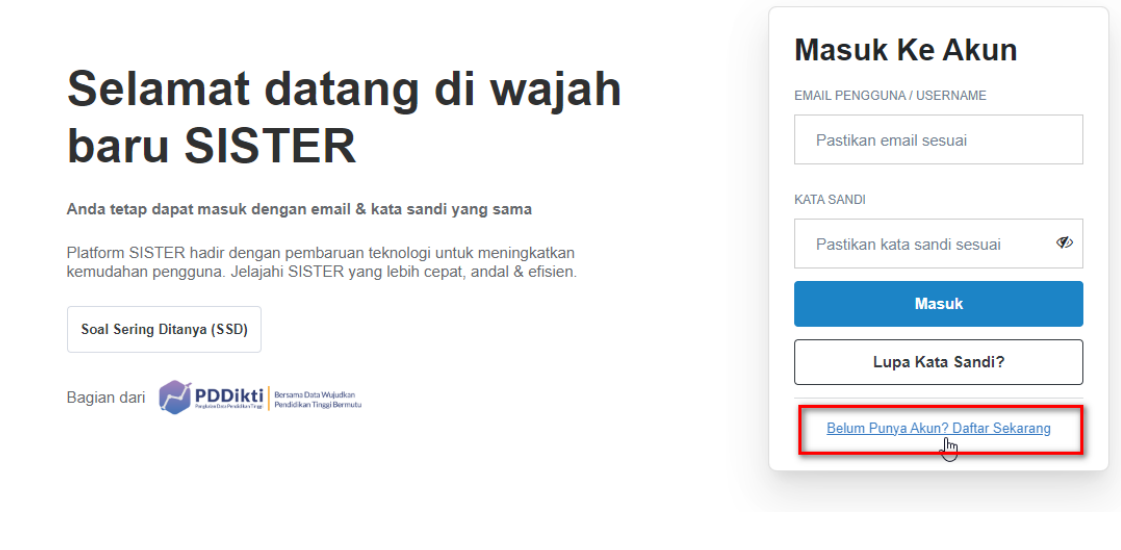

3. Silakan pilih Dosen/Tendik kemudian klik "Buat Akun" untuk lanjut ke tahapan berikutnya.

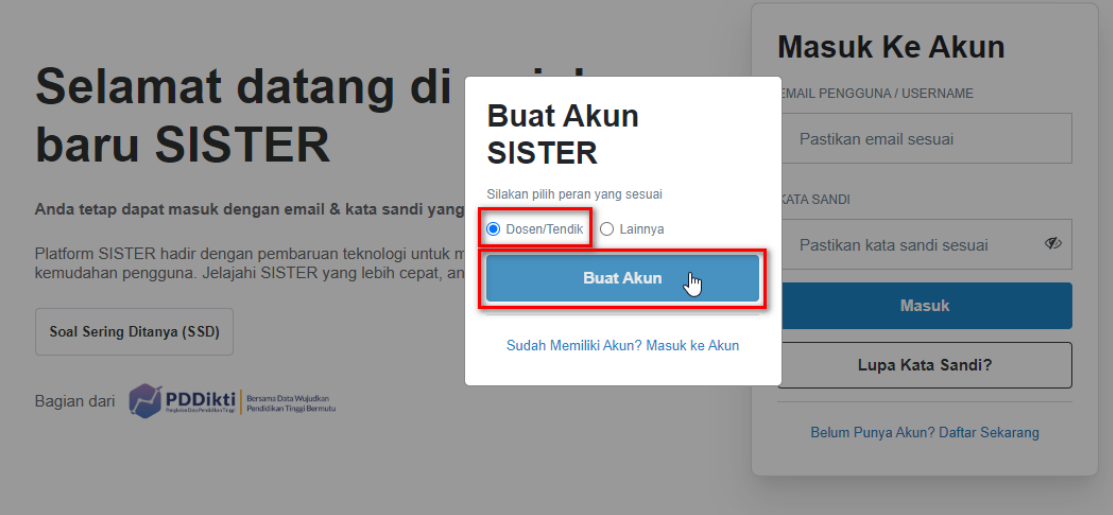

- 4. Silakan lengkapi data berikut:
	- NIDN/NITK

Silakan lengkapi NIDN/NITK Anda dengan tepat.

• Email

Masukkan email @syekhnurjati.ac.id Anda dan pastikan email tersebut aktif agar dapat menerima pesan dari sistem.

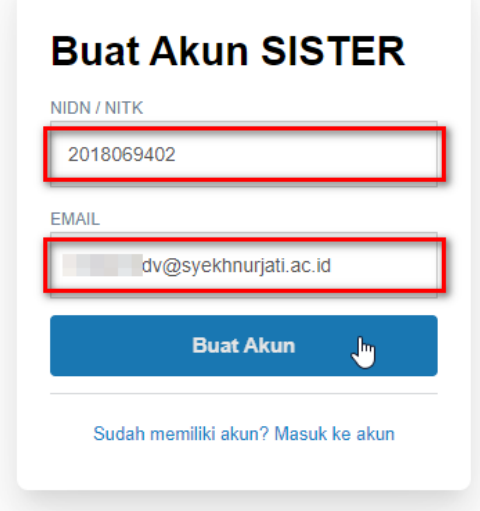

5. Anda akan mendapatkan notifikasi seperti gambar di bawah ini.

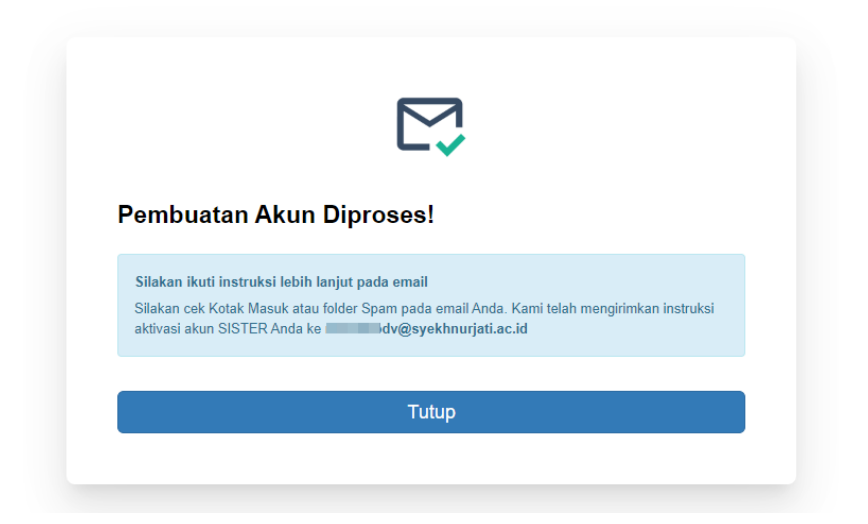

6. Silakan cek Kotak Masuk atau folder Spam pada email yang Anda daftarkan.

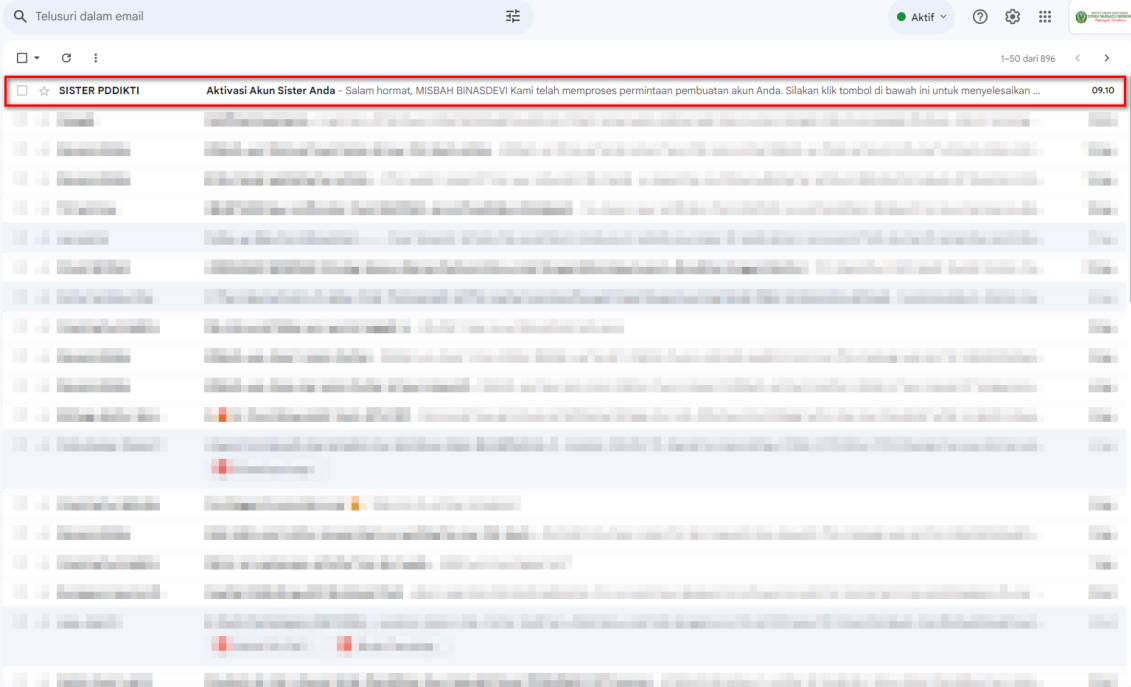

7. Pada kotak masuk email, Anda akan diminta untuk mengaktivasi akun Anda dengan klik tombol "Aktivasi Akun Saya".

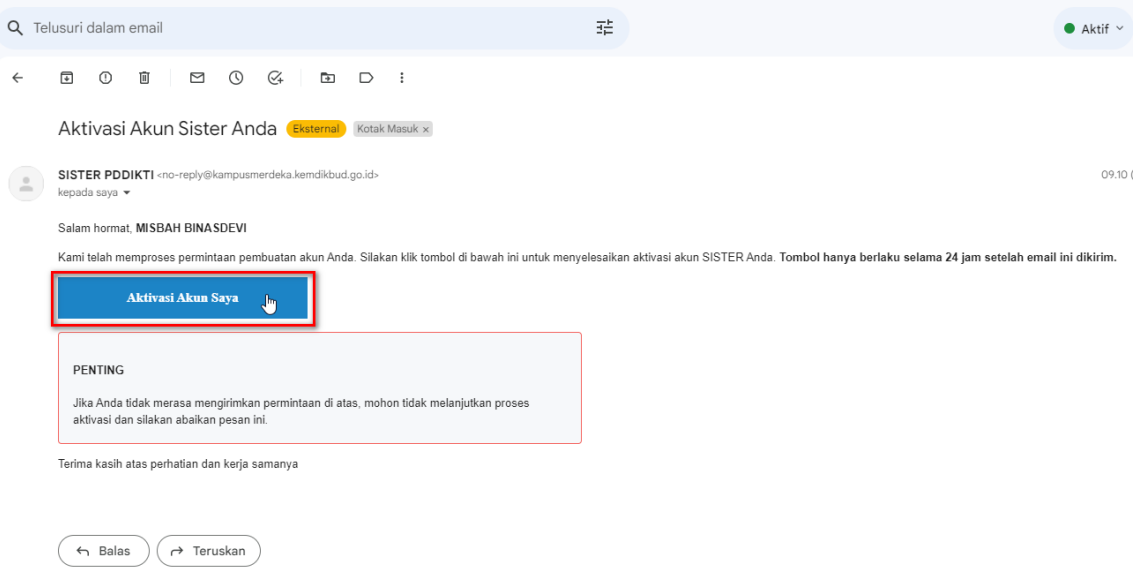

Perlu diketahui, tombol aktivasi hanya berlaku selama 24 jam. Jika sudah lebih dari 24 jam, maka Anda perlu melakukan registrasi ulang.

8. Anda akan diarahkan kembali ke laman registrasi SISTER untuk aktivasi akun. Pada laman ini, ada data yang dapat Anda lengkapi dan data yang otomatis sudah terisi.

Data yang otomatis terisi sudah tidak bisa diubah karena tersinkronisasi dengan PDDikti. Berikut data tersebut:

- Nama Lengkap
- NIDN/NITK
- Perguruan Tinggi
- Peran
- Unit Organisasi

## Berikut data yang perlu dilengkapi:

- Email (sesuai dengan email yang Anda daftarkan)
- Kata sandi
- Ulangi kata sandi

Jika sudah, klik "Aktivasi Akun".

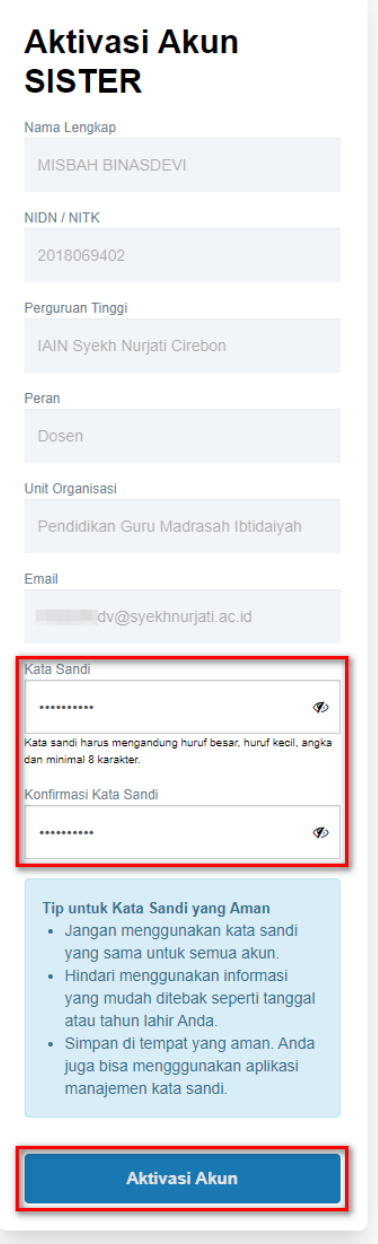

9. Jika aktivasi sudah berhasil, muncul pesan "Akun SISTER Anda telah aktif!". Silakan klik tombol "Masuk ke Akun" untuk melanjutkan *login*. Pastikan Anda mengingat email dan kata sandi Anda atau catat di tempat yang aman agar tidak mudah terlupa.

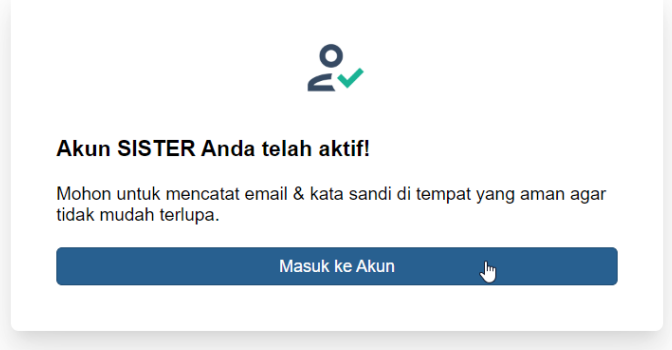

10. Masukkan email @syekhnurjati.ac.id Anda beserta kata sandi yang telah Anda buat pada langkah sebelumnya, kemudian klik "Masuk".

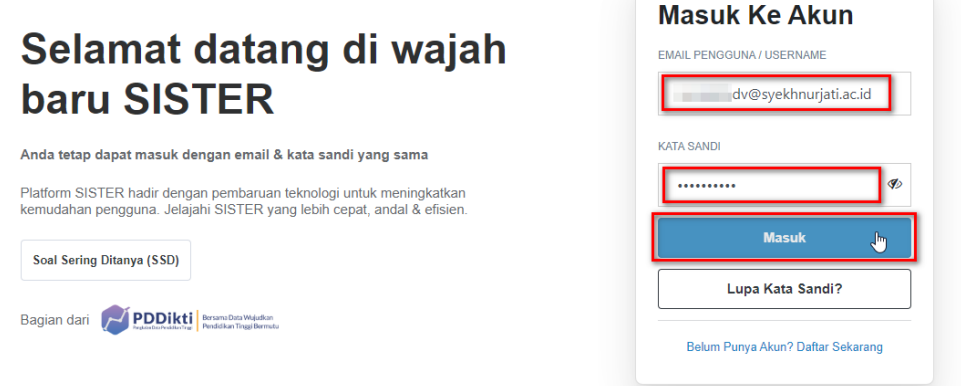

11. Setelah berhasil masuk, pada menu "Peran saat ini:" silakan pilih Peran di Level Perguruan Tinggi.

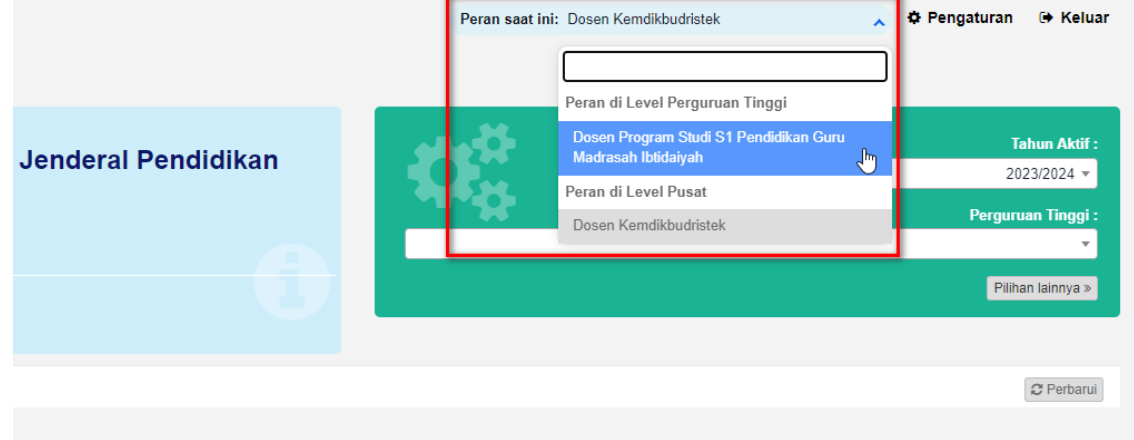

12. Akun SISTER Anda siap untuk dikelola oleh Anda.

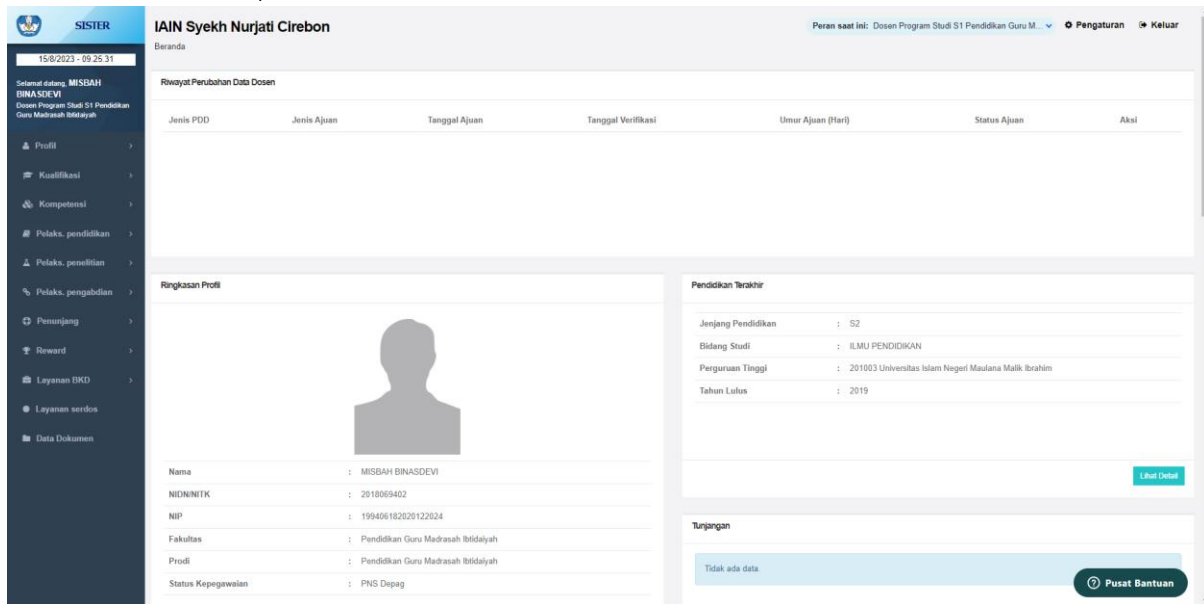